# Introduction to MS Dynamics NAV XIII. **(General Journal and its use)**

Ing.J.Skorkovský,CSc.

MASARYK UNIVERSITY BRNO, Czech Republic Faculty of economics and business administration Department of corporate economy

# General Journals and its use in G/L

- It enables to post and apply payment to "open" invoices
- It enables to post an amount from one account to another
- Recurring operations (periodic posting of similar transactions) are much more easier

# General Journals and its use in G/L

- You use the General Journal window to post transactions to G/L, bank, customer, vendor and fixed assets accounts. In a general journal, you enter the relevant information for the transaction, such as the posting date, amount and the accounts you want to post to. The information you enter in a journal is temporary and can be changed as long as it is in the journal.
- If you often use the general journal to post the same or similar journal lines, for example, in connection with payroll expenses.

# Applying principle

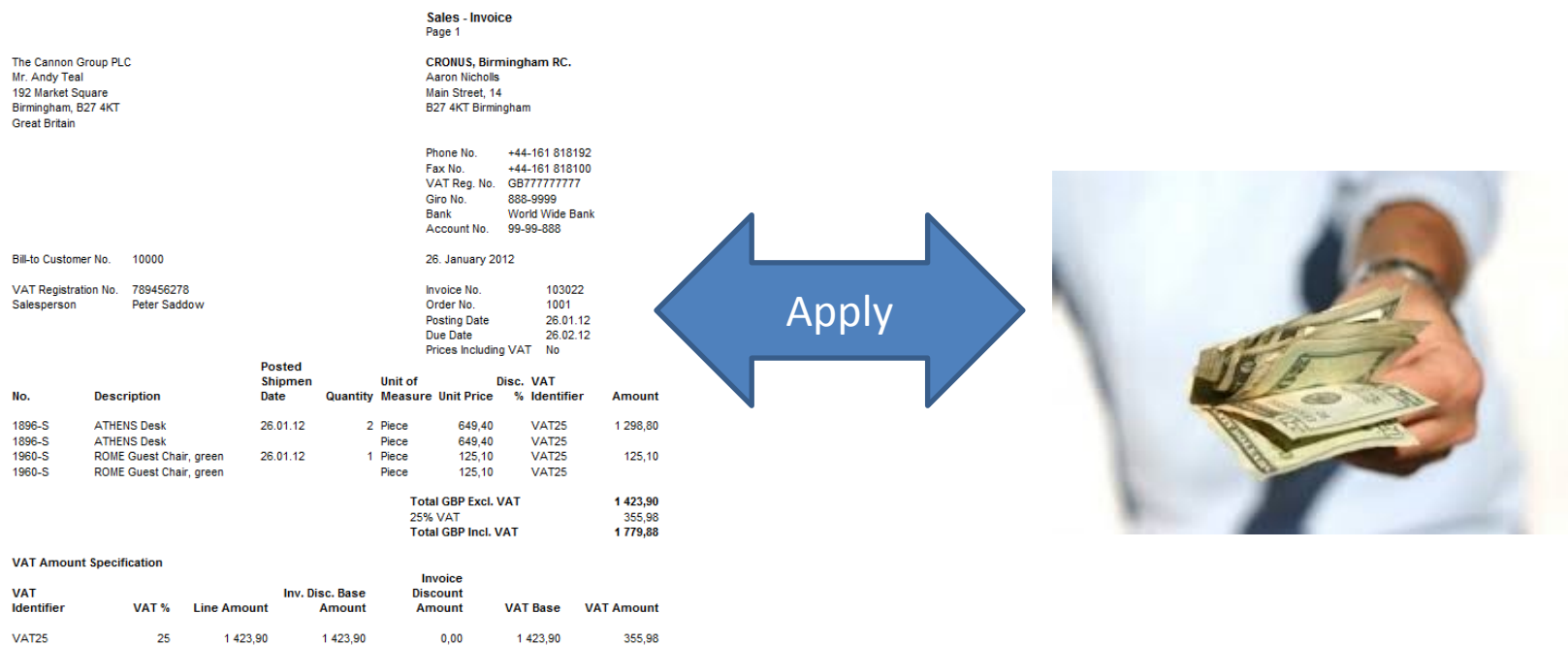

**Payment Terms** 1 Month/2% 8 days Shipment Method **Ex Warehouse** 

1423,90

1423,90

 $0,00$ 

1423,90

**Total** 

#### From customer 10000 by Ctrl-F5

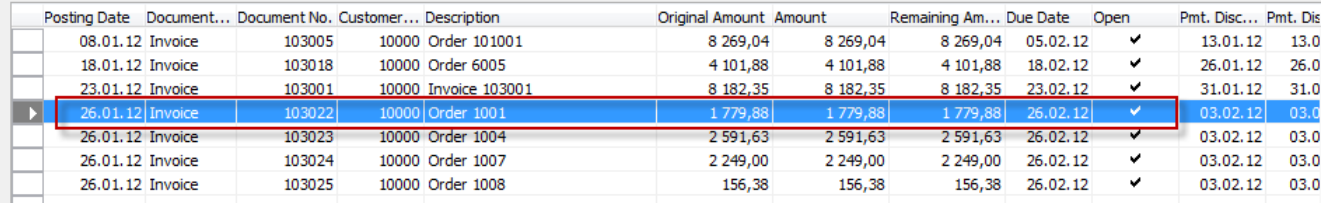

355,98

### **Impacts to G/L (General Ledger Entries)**

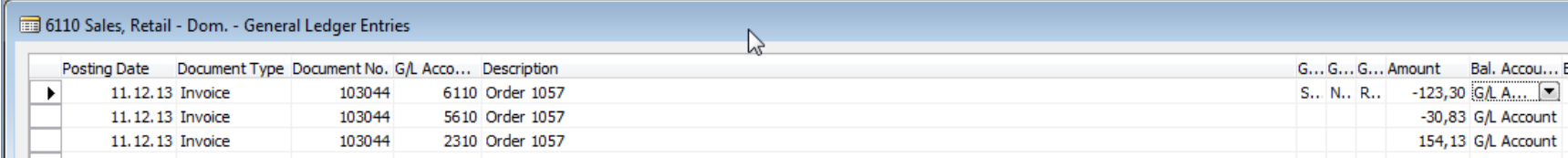

343 xxx DPH 25% 5610 Sales VAT 25%

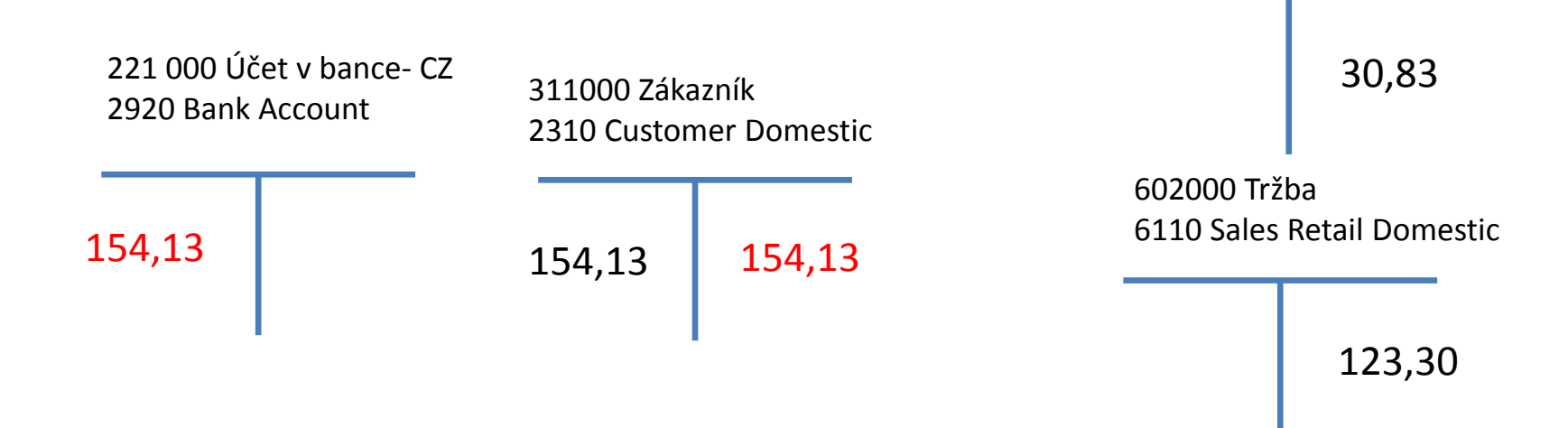

# Setup of General Journal

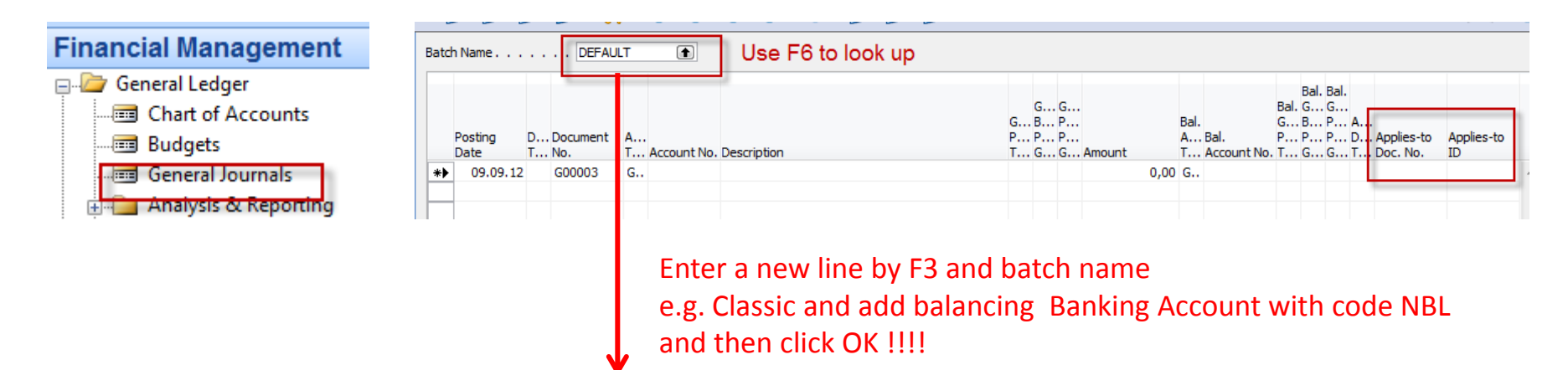

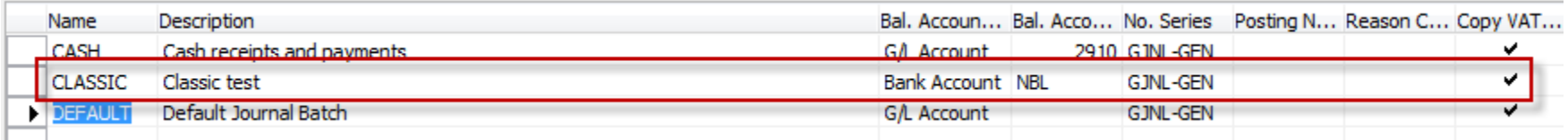

#### Enter two new fields by right mouse click on the GJ bar. The name of the fields are specified by red rectangle above. Then click OK.

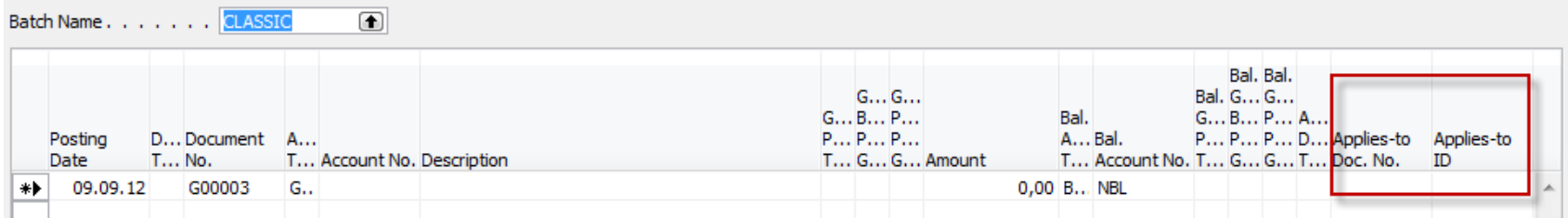

# Entering data to G/L and Apply

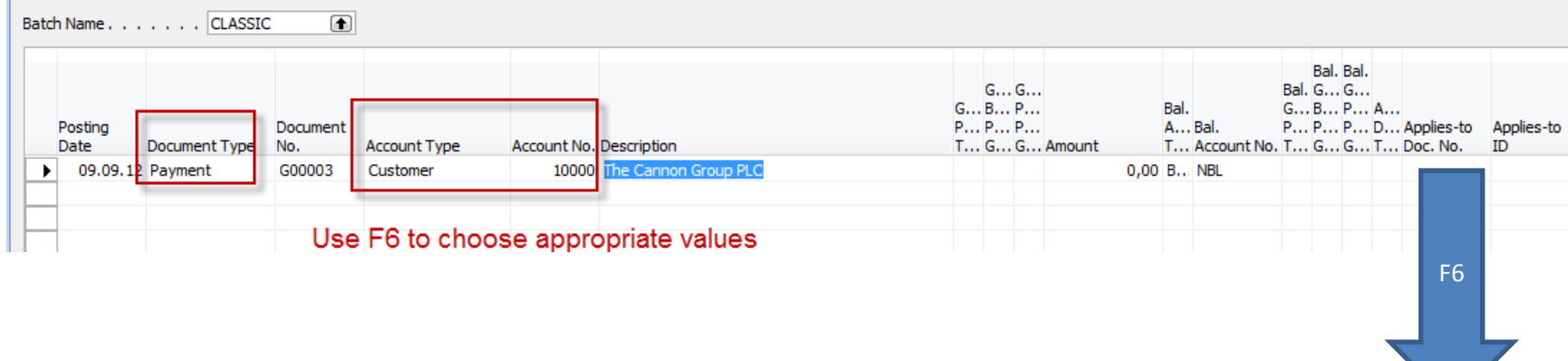

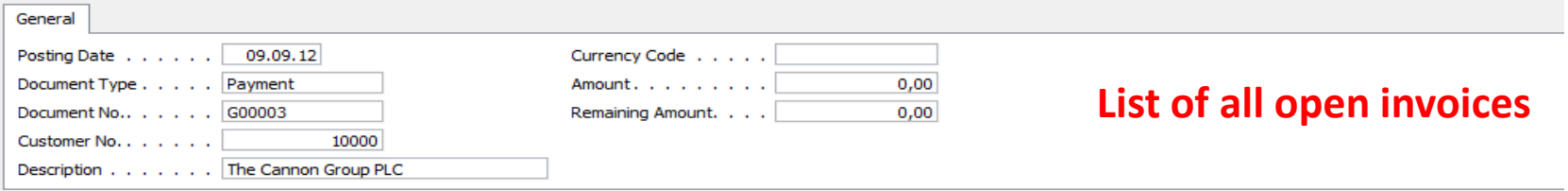

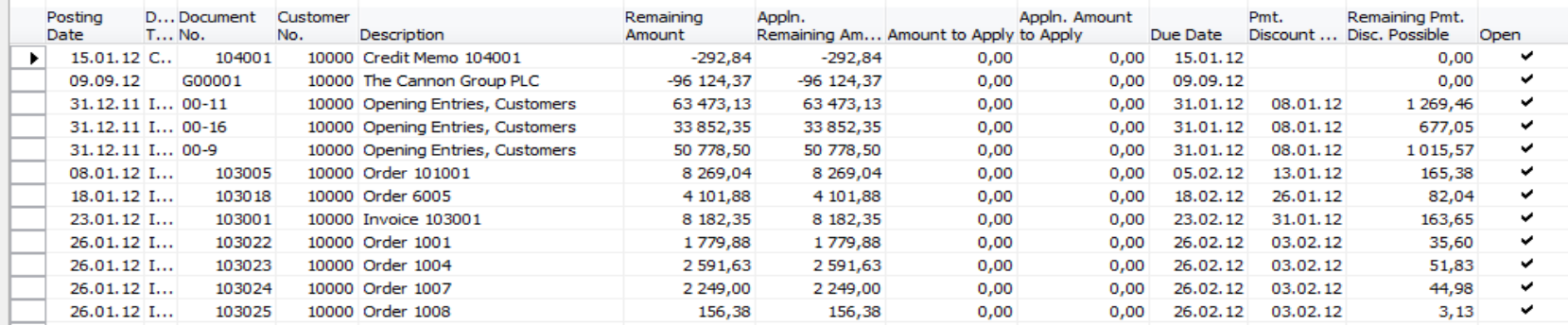

# Entering data to G/L and Apply

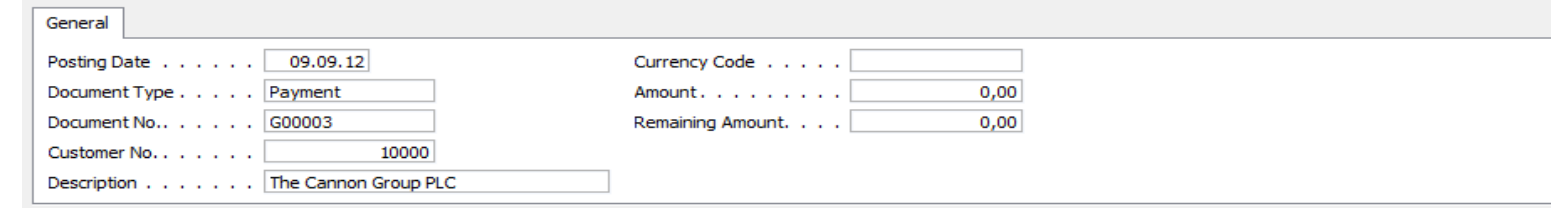

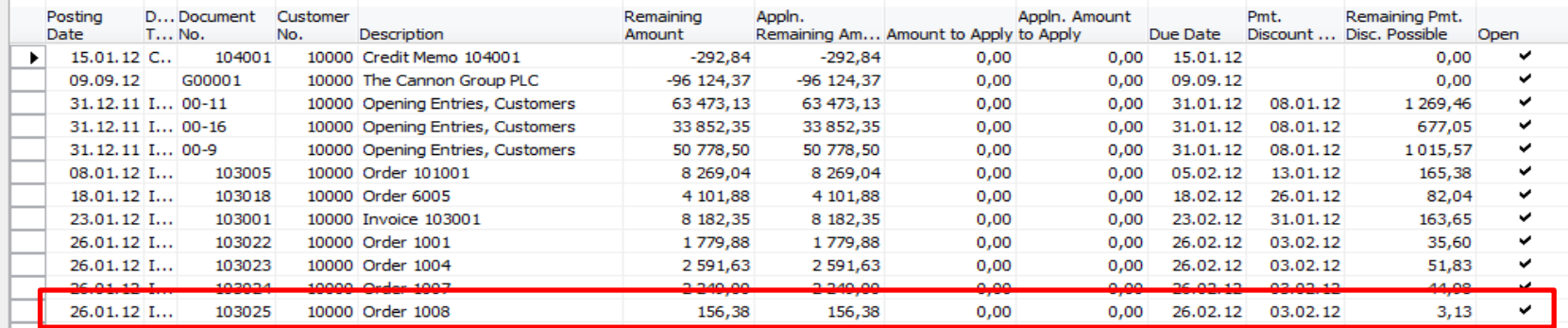

#### Make a choice of one of them and enter OK

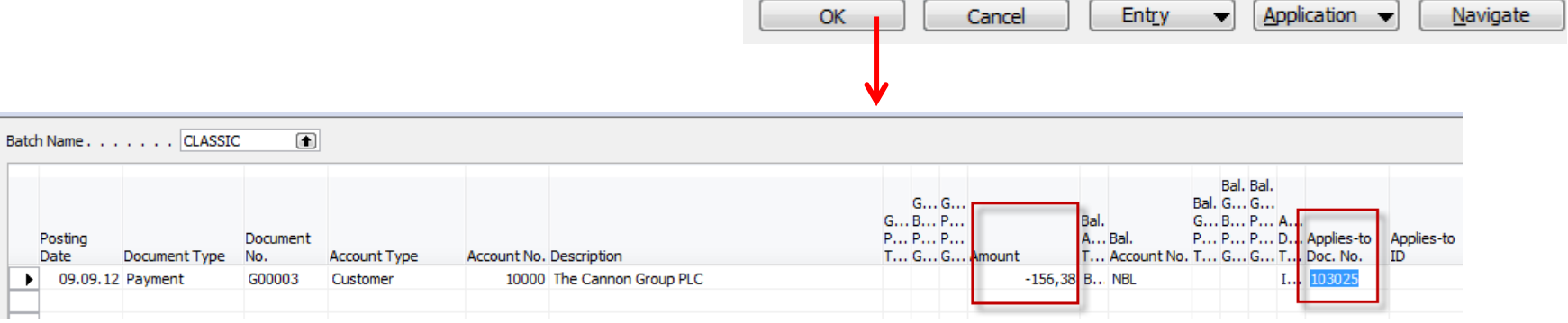

## Post GJ with correct data by F11

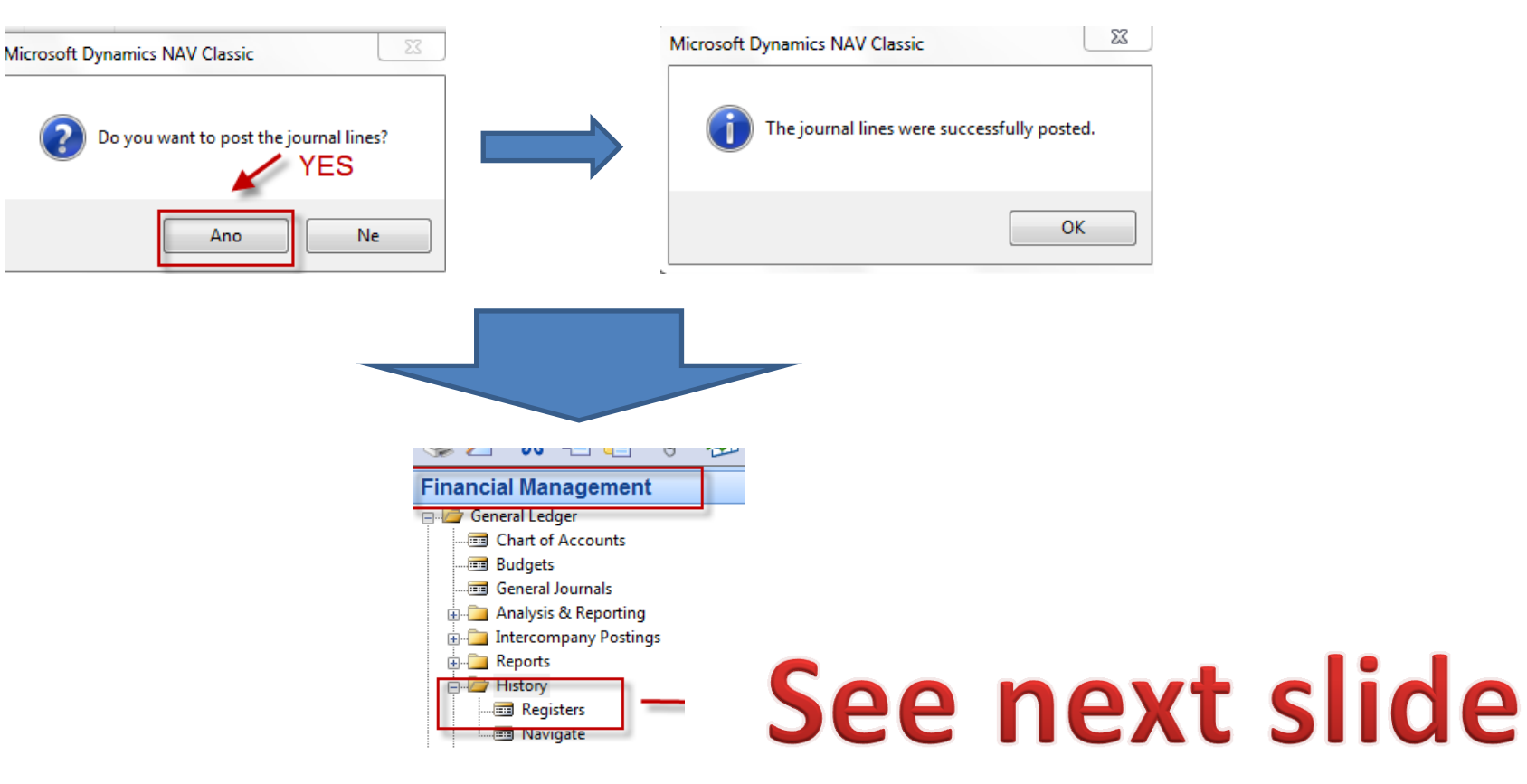

### Results in General Ledger

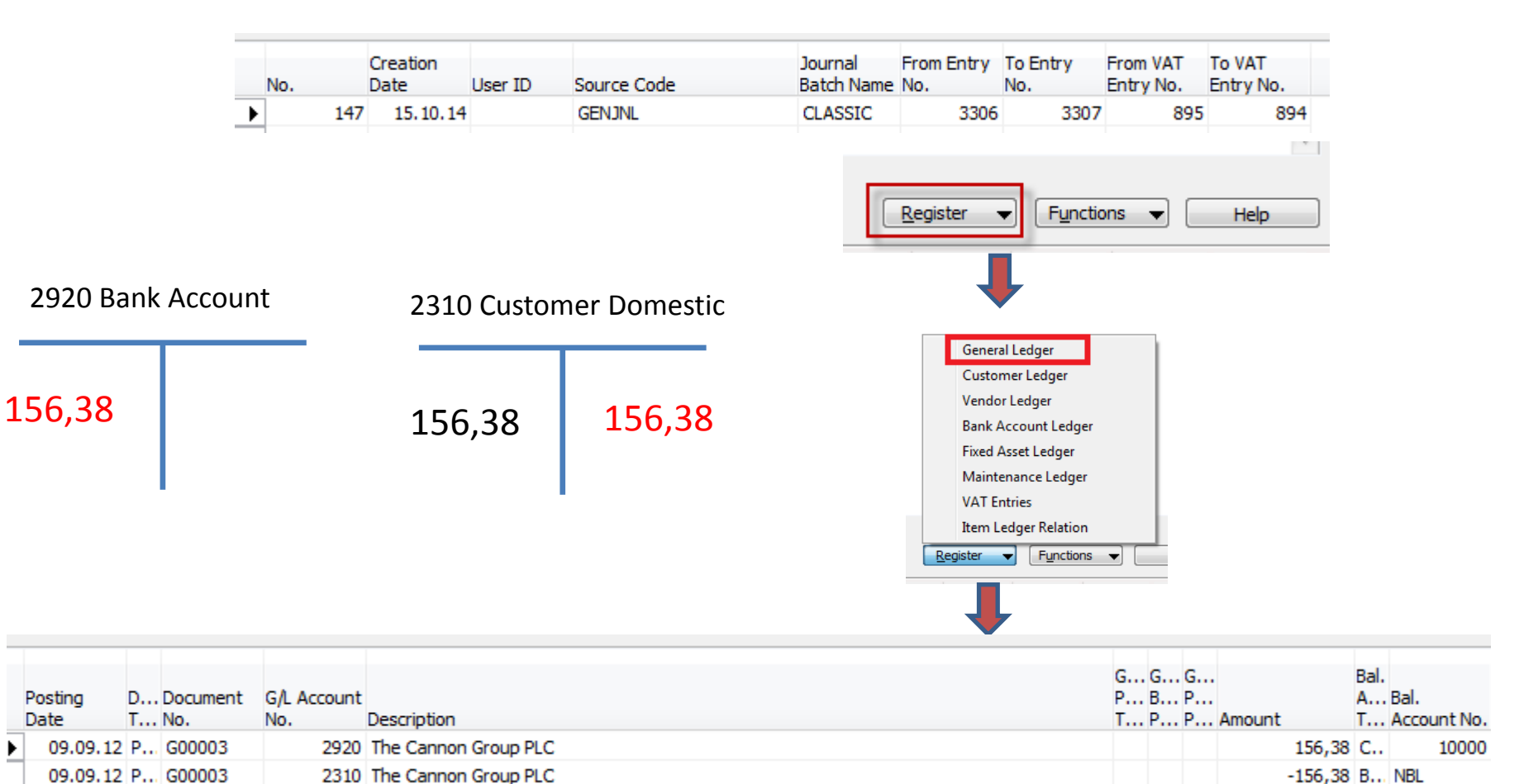

# Results in Customer Ledger Entry

![](_page_10_Picture_26.jpeg)

Find appropriate Customer Card and CTRL-F5

# See next slide

### Results in Customer Ledger Entry

![](_page_11_Picture_14.jpeg)

![](_page_11_Picture_2.jpeg)

# Unapply in Customer Ledger Entry

![](_page_12_Picture_15.jpeg)

![](_page_12_Figure_2.jpeg)

# Unapply in Customer Ledger Entry

![](_page_13_Picture_14.jpeg)

# Unapply in Customer Ledger Entry

 $\overline{\phantom{a}}$ 

**Help** 

Functions  $\blacktriangledown$ 

Entry

Navigate

![](_page_14_Picture_29.jpeg)

Both entries are open again !!!!

# Apply Entries by use of Shift-F9

![](_page_15_Picture_20.jpeg)

Shit-F9 Apply Entries

![](_page_15_Picture_3.jpeg)

Only for the course BPH\_PIS2 in Czech language

![](_page_15_Picture_5.jpeg)

# Apply Entries by use of Shift-F9

![](_page_16_Picture_18.jpeg)

![](_page_16_Picture_2.jpeg)

Only

# Apply Entries by use of Shift-F9

![](_page_17_Picture_11.jpeg)

![](_page_17_Picture_12.jpeg)

# Apply Entries from Customer Card by use of Ctrl-F5 and Applied Entries

![](_page_18_Picture_23.jpeg)

Only for the course BPH\_PIS2 in Czech language

### Enter payment 100 000 into GJ (Customer)

*(another type of Payment application from Customer Ledger Entries : only presentation )*

![](_page_19_Picture_23.jpeg)

![](_page_19_Picture_24.jpeg)

![](_page_19_Picture_4.jpeg)

![](_page_19_Picture_5.jpeg)

The journal lines were successfully posted.

#### Open entries from Customer Card by Ctrl-F5 so you can see unapplied payment

#### *(another type of Payment application from Customer Ledger Entries : only presentation)*

![](_page_20_Picture_43.jpeg)

Entry Functions

Navigate

Help

Only for the course BPH\_PIS2 in Czech language

From Function Button

 $\longrightarrow$  Enter Shift-F9

#### Apply open payment to more than one open invoices

*(another type of Payment application from Customer Ledger Entries : only presentation)*

#### Choice of two invoices by use of **F9** key and then

![](_page_21_Picture_32.jpeg)

![](_page_21_Picture_33.jpeg)

![](_page_21_Picture_5.jpeg)

Only for the course BPH\_PIS2 in Czech language

Show Only Selected Entries to Be Applied

 $F11$ 

# Applied Entries from Entry button

*(another type of Payment application from Customer Ledger Entries : only presentation)*

![](_page_22_Picture_27.jpeg)

![](_page_22_Picture_3.jpeg)

the course 32 in Czech language

![](_page_22_Picture_5.jpeg)

# Amount transfer from one account to another one and Reverse

#### Account 2910 (261000 in Czech CHoA) must have Direct Posting ticked

![](_page_23_Figure_2.jpeg)

BPH\_PIS2 in Czech language

# Amount transfer from one account to another one and Reverse

![](_page_24_Picture_29.jpeg)

![](_page_24_Picture_2.jpeg)

# Amount transfer from one account to another and Reverse

![](_page_25_Picture_1.jpeg)

![](_page_25_Picture_36.jpeg)

![](_page_25_Picture_3.jpeg)

# Amount transfer from one account to another and Reverse

![](_page_26_Picture_25.jpeg)

![](_page_26_Picture_2.jpeg)

### End of the section XIII.

![](_page_27_Picture_1.jpeg)